# **Majordome**

DONAT Michel

Copyright © 22 Mars 1996 DONAT Michel

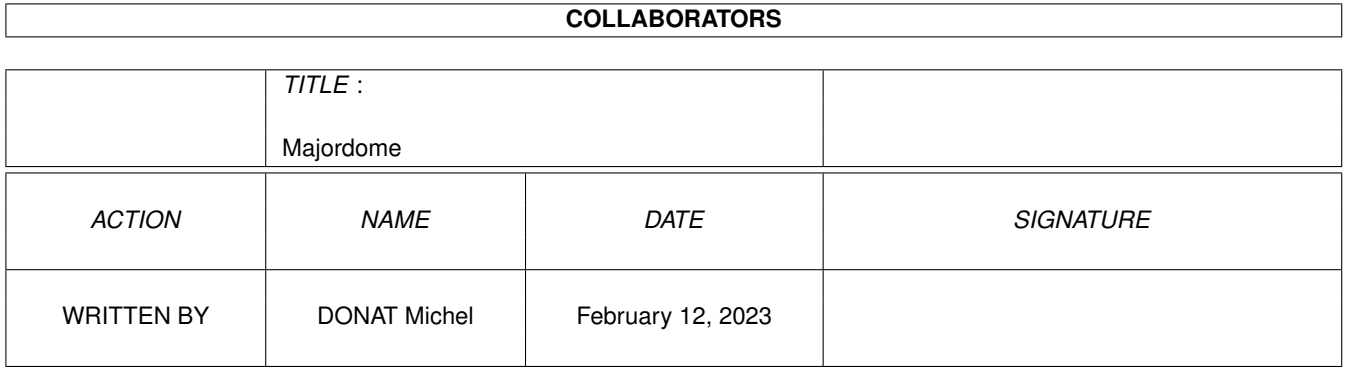

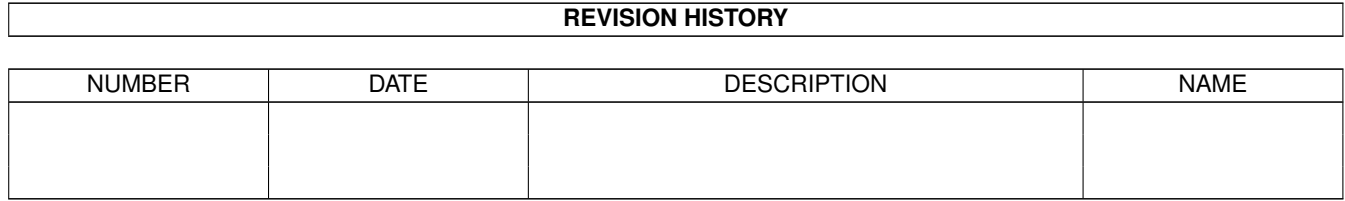

# **Contents**

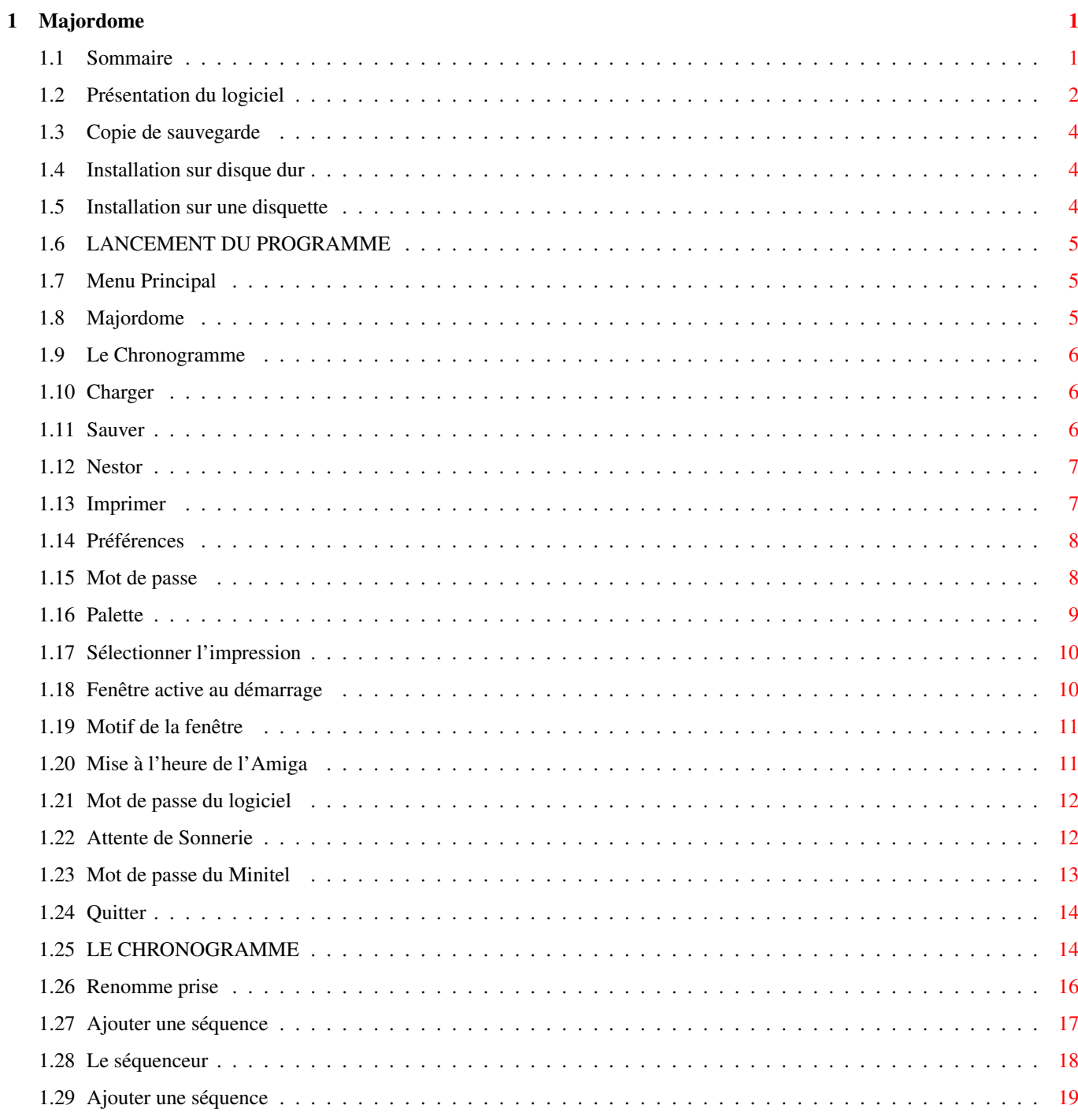

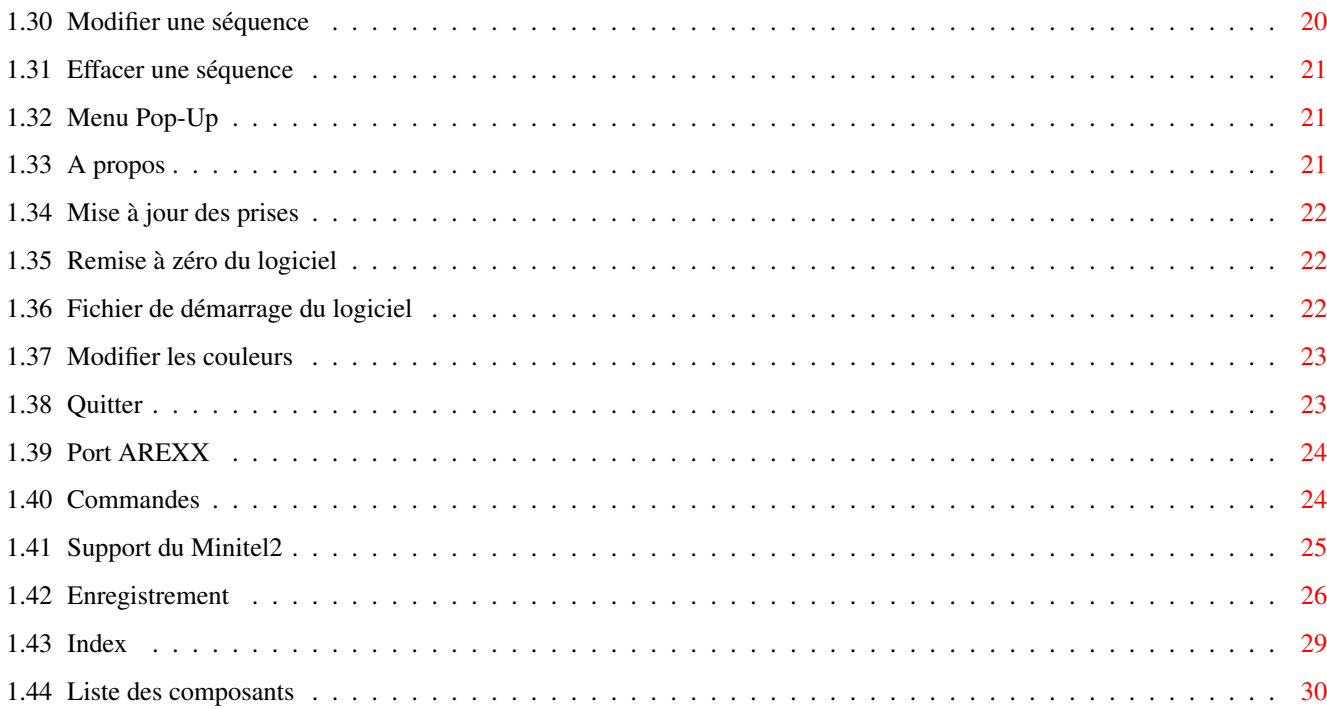

# <span id="page-5-0"></span>**Chapter 1**

# **Majordome**

# <span id="page-5-1"></span>**1.1 Sommaire**

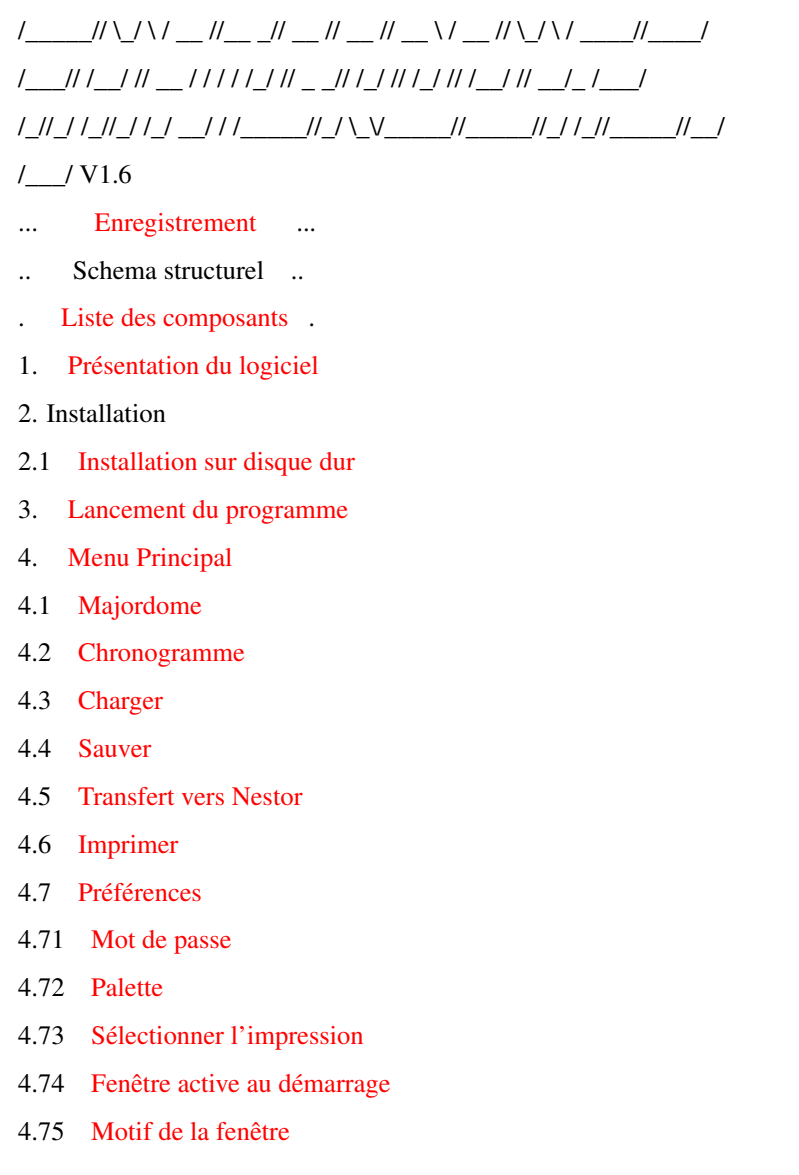

\_\_\_\_\_\_ \_ \_ \_\_\_\_\_\_ \_\_\_\_\_\_ \_\_\_\_\_\_ \_\_\_\_\_\_ \_\_\_\_ \_\_\_\_\_\_ \_ \_ \_\_\_\_\_\_ \_\_\_\_\_

- 4.76 [Mise à l'heure de l'Amiga](#page-15-3)
- 4.77 [Mot de passe du logiciel](#page-16-2)
- 4.78 [Attente sonnerie](#page-16-3)
- 4.79 [Mot de passe du Minitel](#page-17-1)
- 4.8 [Quitter](#page-18-2)
- 5. [Le Chronogramme](#page-18-3)
- 5.1 [Renomme prise](#page-20-1)
- 5.2 [Ajouter une séquence](#page-21-1)
- 5.3 [Le Séquenceur](#page-22-1)
- 5.31 [Ajouter une séquence](#page-23-1)
- 5.32 [Modifier une séquence](#page-24-1)
- 5.33 [Effacer une séquence](#page-25-3)
- 6. [Le Menu Pop-Up](#page-25-4)
- 6.1 [A propos](#page-25-5)
- 6.2 [Mise à jour des prises](#page-26-3)
- 6.3 [Remise à zéro du logiciel](#page-26-4)
- 6.4 [Fichier de démarrage du logiciel](#page-26-5)
- 6.5 [Modifier les couleurs](#page-27-2)
- 6.6 [Quitter](#page-27-3)
- 7. [Port AREXX](#page-28-2)
- 7.1 [Commandes](#page-28-3)
- 8. [Support du Minitel](#page-29-1)
- 9. [Index](#page-33-1)

### <span id="page-6-0"></span>**1.2 Présentation du logiciel**

#### <span id="page-6-1"></span>1. PRESENTATION DU LOGICIEL

Le logiciel est conçu pour vous procurer une approche simplifiée et performante de la domotique. L'horloge du logiciel est celle de votre Amiga, un calendrier situé en bas sur la droite de l'écran de présentation vous informe en permanence de l'heure et de la date. Le logiciel gére 6 prises, le nombre de séquences par sauvegarde est limité à 200.

Plusieurs allumages et extinctions à différents jours de la semaine correspond à 1 séquence.

Plusieurs fichiers de sauvegarde peuvent être créés.

Le menu principal situé sur le coté droit du logiciel regroupe toutes les fonctions du logiciel, chaque fonction est représentée par un icône.

Le Chronogramme permet de gérer et de piloter toute votre domotique. Toutes vos séquences de domotique sont triées automatiquement par ordre chronologique.

Un module Nestor permet quand à lui, d'exécuter vos séquences de de programmation. Il est creéé instantanément dans le répertoire "WBStartup" lors de l'installation du logiciel.

Le logiciel est Multitâches, pour appeler la fenêtre du Workbench ou une autre application, appuyer simultanément sur les touches " Amiga gauche" et "A" de votre clavier si celui-ci est Français (touches AZERTY) ou "Q" si votre clavier est Américain (touches QWERTY).

Le logiciel est piloté entièrement à la souris et peut être géré par le port AREXX.

Le logiciel supporte le Minitel2, à partir e celui-ci vous pouvez commander et programmer sur vos prises, localement ou de l'extérieur de chez vous. Pour valider vos manipulations, cliquez avec le bouton gauche de la souris en prenant soin de bien positionner le pointeur, ou bien utiliser les divers raccourcis clavier signalés par le soulignement d'une lettre ou le surlignement de la commande.

Pour activer les raccourcis, utilisez soit la touche " Amiga droite" avec la touche correspondant à la lettre qui est soulignée, ou bien la touche "Return" si la commande est en gras.

Des ascenseurs et des gadgets sont à votre disposition pour faciliter vos différentes manipulations.

Lors de vos manipulations importantes, des boites de requêtes vous informent de votre choix et vous demandent de le confirmer. !! ATTENTION !!

Pour un bon fonctionnement de vos séquences de programmation, il est impératif que les interrupteurs de vos appareils électriques soient sur la position de marche et soient branchés sur le boitier de Majordome, et votre Amiga en marche.

#### !! IMPORTANT !!

Le logiciel dispose de 2 répertoires de fichiers:

.1 format pour éditer (F4),"Sauver"

.1 format d'exécution (F5)."Nestor"

Chaque Fichier est différent et incompatible.

# <span id="page-8-0"></span>**1.3 Copie de sauvegarde**

### <span id="page-8-4"></span>2. INSTALLATION

### 2.1 COPIE DE SAUVEGARDE

Nous vous conseillons de faire une copie de sécurité de votre disquette Majordome, même si vous ne le juger pas utile. Voici la procédure à suivre : 1. Lancez votre Amiga à l'aide de votre disquette Workbench ou directement à partir de votre disque dur si celui-ci est autoboot. 2. Après apparition de la fenêtre du Workbench, introduisez la disquette "Majordome" et validez-la en cliquant une fois sur son icône. 3. Sous Workbench 1.3, sélectionnez "Duplicate" dans le menu déroulant du Workbench pour lancer la copie de sauvegarde. Sous Workbench 2.0, sélectionnez "Copy" dans le menu déroulant Icônes du Workbench pour lancer la copie de sauvegarde.

### <span id="page-8-1"></span>**1.4 Installation sur disque dur**

#### <span id="page-8-3"></span>2.2 INSTALLATION SUR DISQUE DUR

Procédure à suivre :

- 1. Ouvrez le tiroir 'Install"
- 2. Double cliquez sur l'icône "Français".
- 3. Laissez-vous guider pendant vos diverses manipulations d'installation.

L'installation est automatique.

### <span id="page-8-2"></span>**1.5 Installation sur une disquette**

#### 2.3 INSTALLATION SUR UNE DISQUETTE

Ce type d'installation permet juste d'installer Majordome sur une

disquette pour pouvoir travailler a partir de celle-çi.

Procédure à suivre :

1. Démarrez votre Amiga à partir de la disquette Majordome\_Install

cliquez 2 fois sur son icône.

- 2. Double cliquez sur l'icône "Installe\_Français".
- 3. Choisissez le type d'installation ' sur une disquette '
- 4. Choisissez la disquette ou vous voulez installer Majordome ( Df0: ou DF1: )
- 5. L'installation se fait automatiquement.
- 6. Après vous pouvez démarrer sur la disquette et lancer le programme Majordome.

# <span id="page-9-0"></span>**1.6 LANCEMENT DU PROGRAMME**

### <span id="page-9-3"></span>3. LANCEMENT DU PROGRAMME

Majordome dispose d'un programme de chargement qui permet de charger de manière optimale tout le programme. 1. Si vous travaillez uniquement sur lecteur de disquette: Insérez votre disquette "Majordome" dans le drive df0: de l'Amiga, attendez la validation de celle-ci, cliquez 2 fois à l'aide du bouton gauche de la souris sur l'icône de la disquette, puis cliquez 2 fois sur l'icône de Majordome. Le programme se charge automatiquement. 2. Si vous possédez un disque dur:

Démarrez normalement votre Amiga à partir de votre disque dur, ouvrez le tiroir ou se situe Majordome, puis cliquez 2 fois sur son icône.

### <span id="page-9-1"></span>**1.7 Menu Principal**

#### <span id="page-9-4"></span>4. MENU PRINCIPAL

Le menu principal est situé en haut à droite de l'écran de présentation du logiciel.

Toutes les fonctions sont représentées par des icônes graphiques. Vous avez accès aux différentes fonctions du logiciel, soit en cliquant tout simplement une fois avec le bouton gauche de la souris sur les icônes, ou bien en activant les touches F1, F2, F3, F4, F5, F6 F7, F8 et F9, de votre clavier qui représentent les raccourcis clavier de chaque fonction.

La signalisation des raccourcis est indiquée en haut à droite de chaque icône.

### <span id="page-9-2"></span>**1.8 Majordome**

#### <span id="page-9-5"></span>4.1 MAJORDOME

Cette fonction vous indique le nom du programmeur de Majordome, la version du logiciel, ainsi que l'enregistrement à l'utilisateur. Pour obtenir ces informations, cliquez à l'aide du bouton gauche de la souris sur le 1er icône du menu principal "Majordome", ou bien appuyer sur la touche F1 de votre clavier. Laissez-vous guider.

# <span id="page-10-0"></span>**1.9 Le Chronogramme**

### <span id="page-10-3"></span>4.2 LE CHRONOGRAMME

Le chronogramme représente le coeur du programme, à partir de celui-ci vous programmez, gérez, pilotez et visualisez simplement toute la domotique de votre habitation.

Toutes les fonctions du chronogramme sont développées dans le chapitre 5. Pour activer le chronogramme, cliquez à l'aide du bouton gauche de la souris sur le 2ème icône du menu principal représentant une horloge et des barres, ou appuyer sur la touche F2 de votre clavier.

### <span id="page-10-1"></span>**1.10 Charger**

### <span id="page-10-4"></span>4.3 CHARGER

Ce menu permet de charger vos fichiers de domotique à partir de votre Amiga.

Procédure de manipulation :

1. Ouvrez cette fonction dans le menu principal, soit en appuyant sur la touche F3 de votre clavier, soit en cliquant sur l'icône représentant cette fonction. ( 3ème icône en partant du haut, flèche sur le côté droit de la disquette ).

2. Sélectionnez le volume puis le fichier que vous souhaitez charger. Deux fonctions "Volumes" et "Parent" sont à votre disposition pour vous faciliter la recherche.

3. Validez votre choix par " Accepte" ou " Annule".

Un message de requête vous demande de confirmer votre choix.

### <span id="page-10-2"></span>**1.11 Sauver**

#### <span id="page-10-5"></span>4.4 SAUVER

Ce menu permet de sauvegarder vos séquences de domotique sur votre Amiga, soit sous le nom de votre application en cours, soit sous un autre nom. Procédure de manipulation :

1. Ouvrez cette fonction dans le menu principal, soit en appuyant sur la touche F4 de votre clavier, soit en cliquant sur l'icône représentant cette fonction. ( 4ème icône en partant du haut, flèche sur le côté gauche de la disquette ).

2. Sélectionnez à l'aide des fonctions "Volumes" et "Parent" se situant en bas de la fenêtre la destination du fichier que vous souhaitez sauvegarder.

3. Entrez ou sélectionnez le nouveau nom.

Validez votre choix par " Accepte" ou " Annule".

Un message de requête vous demande de confirmer votre choix.

### <span id="page-11-0"></span>**1.12 Nestor**

<span id="page-11-2"></span>4.5 Transfert vers NESTOR

Cette fonction permet de transferer vers Nestor les séquences de domotique qui sont en mémoire dans Majordome. Procédure de transfert d'un fichier Majordome vers Nestor: 1. Ouvrez cette fonction dans le menu principal, soit en appuyant sur la touche F5 de votre clavier, soit en cliquant sur l'icône représentant cette fonction. ( 5ème icône en partant du haut ). 2. Un sélecteur de fichier apparait .Attribuez un nom à votre fichier ou sélectionner en un déjà existant. .Valider votre choix en cliquant sur le gagdet 'Transfert' .Le fichier à été transferé vers Nestor et sera chargé par celui-ci à chaque démarrage du logiciel Nestor. P-S: Nestor est le logiciel qui est chargé d'exécuter les séquences créees par Majordome. Une documentation AmigaGuide TM existe pour Nestor, Veuillez la consulter pour tout savoir sur celui-ci. !! ATTENTION !! Il est impératif que les fichiers soient sauvegardé sous "Nestor" et non sous une sauvegarde ordinaire ( touches F4 fonction Sauver ). !! RAPPEL !! Le logiciel n'est pas chargé d'exécuter les séquences, seuls les interrupteurs se situant sur le coté droit du nom de vos prises permet instantanément d'allumer ou d'éteindre vos appareils. Le logiciel dispose de 2 formats de fichiers: .1 format "\*.Majordome" pour sauvegarder le fichier d'édition ( touches F4 fonction Sauver ). .1 format "\*.Nestor" pour transferer le fichier d'exécution ( touches F5 fonction Transfert. ). Chaque format de fichier est différent et incompatible.

# <span id="page-11-1"></span>**1.13 Imprimer**

#### <span id="page-11-3"></span>4.6 IMPRIMER

Cette fonction permet d'imprimer les principales données du logiciel :

. Les séquences de domotique,

- . Les périodes prédéfinies,
- . L'état de vos prises réceptrices.

### !! ATTENTION !!

Si dans les préférences le mode "Impression vers" est sur "Fichier",

un fichier sera crée .

Majordome étant connecté sur la prise parallèle de l'Amiga, il est

impossible d'imprimer lorsque celui-ci est en service.

Un message " L'imprimante n'a plus de papier" indique que l'imprimante

n'est pas disponible.

Procédure de manipulation :

1. Sélectionnez "Imprime" dans le menu principal, soit en appuyant sur la

touche F7 de votre clavier, soit en cliquant sur l'icône représentant

une imprimante ( 7ème icône en partant du haut ).

2. Sélectionnez dans le menu "Impression", les différentes informations que vous souhaitez imprimer :

. Séquences,

. Périodes prédéfinies,

. Etats des prises.

Plusieurs choix sont possibles.

3. Confirmez vos choix par " Imprime" ou "Annule".

4. Une gauge graphique vous informe de la progression de l'impression.

### <span id="page-12-0"></span>**1.14 Préférences**

#### <span id="page-12-2"></span>4.7 PREFERENCES

Cet éditeur permet de configurer et d'apporter vos propres modifications au logiciel. Vous pouvez: .Sélectionner un mot de passe .Modifier la palette de couleurs, .Choisir le mode d'impression vers l'imprimante ou un fichier, .Régler l'heure de l'Amiga. .Disposer d'un mot de passe pour le logiciel,

## <span id="page-12-1"></span>**1.15 Mot de passe**

### <span id="page-12-3"></span>4.71 MOT DE PASSE

Cette fonction permet de sélectionner l'accès du logiciel de Majordome par à un mot de passe. Procédure de manipulation : 1. Sélectionnez dans le menu principal "Préférences", soit en appuyant sur la touche F7 de votre clavier, soit en cliquant sur l'icône représentant un point d'interrogation bleu et un pointeur de souris ( 7ème icône en partant du haut ).

Une fenêtre "Préférence" apparait

2. Pour activer le mot de passe, cliquez sur l'icône (carré) devant

"Mot de passe" (en haut de la fenêtre des préférences), un "v" vous

confirme que le mode est activé.

Pour le désactiver, effectuer la même opération.

### <span id="page-13-0"></span>**1.16 Palette**

### <span id="page-13-1"></span>4.72 PALETTE

Cette option permet de modifier les couleurs du logiciel.

Procédure de manipulation :

1. Sélectionnez dans le menu principal "Préférences", soit en appuyant

sur la touche F7 de votre clavier, soit en cliquant sur l'icône

représentant un point d'interrogation bleu et un pointeur de souris

( 7ème icône en partant du haut ).

2. Cliquez sur " Palette", une fenêtre représentant les 8 couleurs du

logiciel apparaît.

Le cadre à gauche des couleurs indique la couleur a modifier.

Vous pouvez changer de couleur en cliquant sur une autre couleur avec

le bouton gauche de la souris.

3. Modifiez la couleur à l'aide des ascenceurs horizontaux R, V et B de

la palette représentant les trois couleurs de base.

4. Vous pouvez également échanger des couleurs :

a. Cliquez sur la couleur à échanger,

- b. Cliquez sur "Echange",
- c. Cliquez sur la nouvelle couleur,
- d. L'inversion s'effectue.

5. Validez votre choix soit par:

.Utilise,

Vos données seront perdues après l'extinction de l'Amiga.

.Sauve,

Vos données sont sauvegardées.

.Annule,

Vous annulez vos manipulations.

# <span id="page-14-0"></span>**1.17 Sélectionner l'impression**

### <span id="page-14-2"></span>4.73 SELECTIONNER L'IMPRESSION

Ce mode permet de choisir la destination de l'impression soit vers votre imprimante, soit sous forme d'un fichier texte que vous pouvez réutiliser sous divers programmes. Procédure de manipulation: 1. Sélectionnez dans le menu principal "Préférences", soit en appuyant sur la touche F7 de votre clavier, soit en cliquant sur l'icône représentant un point d'interrogation bleu et un pointeur de souris ( 7ème icône en partant du haut ). 2. Cliquez sur "Imprimante" si vous souhaiter effectuer une impression sur papier ou sur " Fichier" si vous souhaitez créer un fichier texte. 3. Validez votre choix soit par: .Utilise, Vos données seront perdues après l'extinction de l'Amiga. .Sauve, Vos données sont sauvegardées. .Annule, Vous annulez vos manipulations.

# <span id="page-14-1"></span>**1.18 Fenêtre active au démarrage**

### <span id="page-14-3"></span>4.74 FENETRE ACTIVE AU DEMARRAGE

Cette option permet d'activer la fenêtre de démarrage de nestor lors de l'allumage de l'Amiga. Procédure de manipulation : 1. Sélectionnez dans le menu principal "Préférences", soit en appuyant sur la touche F7 de votre clavier, soit en cliquant sur l'icône représentant un point d'interrogation bleu et un pointeur de souris ( 7ème icône en partant du haut ). 2. Cliquez sur l'icone "Fenêtre active au démarrage", un "v" vous confirme que la fenêtre de Nestor s'active au démarrage de votre Amiga. 3. Validez votre choix soit par: .Utilise,

Vos données seront perdues après l'extinction de l'Amiga.

.Sauve,

Vos données sont sauvegardées.

.Annule,

Vous annulez vos manipulations.

# <span id="page-15-0"></span>**1.19 Motif de la fenêtre**

### <span id="page-15-2"></span>4.75 MOTIF DE LA FENETRE

Cette option permet de sélectionner une brosse de fond pour la fenêtre de Nestor. Procédure de manipulation : 1. Sélectionnez dans le menu principal "Préférences", soit en appuyant sur la touche F7 de votre clavier, soit en cliquant sur l'icône représentant un point d'interrogation bleu et un pointeur de souris ( 7ème icône en partant du haut ). 2. Cliquez sur " Motif de la fenêtre", un sélecteur de fichier apparait, sélectionnez votre brosse. 3. Validez votre choix soit par: .Utilise, Vos données seront perdues après l'extinction de l'Amiga. .Sauve, Vos données sont sauvegardées. .Annule, Vous annulez vos manipulations.

# <span id="page-15-1"></span>**1.20 Mise à l'heure de l'Amiga**

### <span id="page-15-3"></span>4.76 MISE A L'HEURE DE L'AMIGA

Cette fonction permet de mettre à l'heure l'Amiga.

Procédure de manipulation:

1. Sélectionnez dans le menu principal "Préférences", soit en appuyant

sur la touche F7 de votre clavier, soit en cliquant sur l'icône

représentant un point d'interrogation bleu et un pointeur de souris

( 7ème icône en partant du haut ).

2. Cliquez à l'aide du bouton gauche de la souris dans la section

' AMIGA ' sur le bouton "Mise à l'heure"

.Réglez la date à l'aide de la souris, validez par "Accepte",

.Réglez l'heure à l'aide de la souris, validez par "Accepte".

3. Validez votre choix soit par:

.Utilise,

Vos données seront perdues après l'extinction de l'Amiga.

.Sauve,

Vos données sont sauvegardées.

.Annule,

Vous annulez vos manipulations.

# <span id="page-16-0"></span>**1.21 Mot de passe du logiciel**

#### <span id="page-16-2"></span>4.77 MOT DE PASSE DU LOGICIEL

Cette fonction permet de créer votre propre mot de passe. Le mot de passe par défaut est "OUI MAITRE".Vous pouvez le modifier. Procédure de manipulation: 1. Sélectionnez dans le menu principal "Préférences", soit en appuyant sur la touche F7 de votre clavier, soit en cliquant sur l'icône représentant un point d'interrogation bleu et un pointeur de souris ( 7ème icône en partant du haut ). 2. Cliquez à l'aide du bouton gauche de la souris dans la section ' AMIGA ' sur le bouton "Mot de passe" Une fenêtre "Mot de passe logiciel" s'affiche à l'écran, elle contient votre mot de passe. Vous pouvez le modifier en retapant simplement par dessus le nouveau nom que vous voulez attribuer. 3. Validez par "Accepte". 4. Validez votre choix soit par: .Utilise, Vos données seront perdues après l'extinction de l'Amiga. .Sauve, Vos données sont sauvegardées. .Annule, Vous annulez vos manipulations. !! ATTENTION !! Pour activer le mot de passe, n'oubliez pas de cliquez sur l'icône "Mot de passe".

# <span id="page-16-1"></span>**1.22 Attente de Sonnerie**

### <span id="page-16-3"></span>4.78 ATTENTE DE SONNERIE

Cette fonction permet de définir le nombre de seconde avant

le décrochage du Minitel suite à une détection de sonnerie lors de votre appel.

Procédure de manipulation:

1. Sélectionnez dans le menu principal "Préférences", soit en appuyant

sur la touche F7 de votre clavier, soit en cliquant sur l'icône

représentant un point d'interrogation bleu et un pointeur de souris

( 7ème icône en partant du haut ).

2. Cliquez à l'aide du bouton gauche de la souris dans la section

" MINITEL " sur le bouton "Attente Sonnerie" Une fenêtre "Nombre de Sonnerie" s'affiche à l'écran, elle contient le nombre de sonnerie . Vous pouvez le modifier en retapant simplement par dessus un nouveau chiffre, celui-ci va de 1 à 99. 3. Validez par "Accepte". 4. Validez votre choix soit par: .Utilise, Vos données seront perdues après l'extinction de l'Amiga. .Sauve, Vos données sont sauvegardées. .Annule, Vous annulez vos manipulations.

# <span id="page-17-0"></span>**1.23 Mot de passe du Minitel**

### <span id="page-17-1"></span>4.79 MOT DE PASSE DU MINITEL

Cette fonction permet de choisir le mot de passe qui vous sera demander lorsque vous vous connecterez sur Majordome de l'exterieur de chez vous par le biai d'un Minitel2. Le mot de passe par défaut est "Viva AMIGA". Nous vous conseillons bien sur de le modifier. Procédure de manipulation: 1. Sélectionnez dans le menu principal "Préférences", soit en appuyant sur la touche F7 de votre clavier, soit en cliquant sur l'icône représentant un point d'interrogation bleu et un pointeur de souris ( 7ème icône en partant du haut ). 2. Cliquez à l'aide du bouton gauche de la souris dans la section " MINITEL " sur le bouton "Mot de passe" Une fenêtre "Mot de passe du Minitel" s'affiche à l'écran, elle contient votre mot de passe. Vous pouvez le modifier en retapant simplement par dessus le nouveau nom que vous voulez attribuer. 3. Validez par "Accepte". 4. Validez votre choix soit par: .Utilise, Vos données seront perdues après l'extinction de l'Amiga. .Sauve, Vos données sont sauvegardées. .Annule, Vous annulez vos manipulations.

## <span id="page-18-0"></span>**1.24 Quitter**

### <span id="page-18-2"></span>4.8 QUITTER

Ce menu vous permet de quitter le logiciel. Procédure de manipulation : 1. Sélectionnez dans le menu principal "Quitter", soit en appuyant sur la touche F9 de votre clavier, soit en cliquant l'icône représentant une flèche rouge dans un carré. ( dernier icône ) 2. Un message de requête vous informe de votre choix.. Sélectionnez "Oui" pour quitter votre application, ou "Non" pour annuler votre choix. !! ATTENTION !! Si vous sélectionnez "Oui" sans avoir sauvegardé vos séquences,

toutes vos séquences de programmations serons définitivement perdues .

# <span id="page-18-1"></span>**1.25 LE CHRONOGRAMME**

### <span id="page-18-3"></span>5. LE CHRONOGRAMME

Le chronogramme représente le coeur du programme. A partir de celui-ci vous avez accès à toutes les fonctions vitales du logiciel. Il donne la position exacte de tous les appareils électriques et de toutes vos séquences de domotique. La fenêtre du chronogramme représente les 6 prises de Majordome. Chaque prise dispose de son propre interrupteur représenté par un icône situé sur le coté droit du nom de votre appareil. L'interrupteur donne un accès direct à l'allumage ou à l'extinction de vos appareils électriques. Il est prioritaire sur vos séquences de domotique. L'interrupteur indique en permanence, par 2 couleurs l'état allumé ou éteint de vos prises: .A bleu indique l'état allumé de votre prise, .E rouge indique l'état éteint de votre prise. Un séquenceur vous permet de modifier ou d'effacer vos séquences. Afin de vous faciliter au maximum la gestion de vos séquences de domotique, 4 modes de visualisation de vos séquences sont proposés: 1/ Mode Journalier Ce mode vous permet de visionner vos séquences de domotique sur une journée. .Pour activer ce mode de visualisation, cliquez sur " Jour".

l'échelle des temps.

.La fenêtre du chronogramme est divisée en tranches horaires. .Pour vous faciliter la visibilité, la fenêtre du chronogramme n'affiche que 12 heures. .Vous avez accès aux autres heures en activant les flèches directionnelles sur le côté droit du chronogramme. .Chaque tranche horaire est divisée en quart d'heure, un cadriage vous permet de mieux situer vos séquences de domotique. .La journée que vous visualisez est indiquée en rouge au dessus de l'échelle des temps. En cliquant dessus, vous avez la possibilité de sélectionner un jour de votre choix. .Il est possible de vous déplacer de journée en journée à partir de ce mode de visualisation en activant les flèches directionnelles sur le côté droit de la date. .Les séquences de programmation sont indiquées par une gauge graphique positionnée dans l'échelle des temps. 2/ Mode Hebdomadaire Ce mode vous permet de visionner vos séquences de domotique sur une période d'une semaine. .Pour activer ce mode de visualisation, cliquez sur " Semaine". .La fenêtre du chronogramme est divisée en sept jours: Lundi, Mardi, Mercredi,Jeudi, Vendredi, Samedi et Dimanche. .La semaine que vous visualisez est indiquée en rouge au dessus de l'échelle des temps. En cliquant dessus, vous avez la possibilité de sélectionner une semaine de votre choix. .Il est possible de vous déplacer de semaine en semaine à partir de ce mode de visualisation en activant les flèches directionnelles sur le côté droit de la date. .Les séquences de programmation sont indiquées par une gauge graphique positionnée dans l'échelle des temps. 3/ Mode mensuel Ce mode vous permet de visionner vos séquences de domotique sur un mois. .Pour activer ce mode de visualisation, cliquez sur " Mois". .La fenêtre du chronogramme est divisée en nombre de jour correspondant au mois que vous visualisez. Pour vous faciliter la visibilité, la fenêtre du chronogramme n'affiche que 12 jours. .Vous avez accès aux autres jours en activant les flèches directionnelles sur le côté droit du chronogramme. .Le mois que vous visualisez est indiqué en rouge au dessus de

.En cliquant dessus, vous avez la possibilité de sélectionner un mois de votre choix. .Il est possible de vous déplacer de mois en mois à partir de ce mode de visualisation en activant les flèches directionnelles sur le côté droit de la date. .Les séquences de programmation sont indiquées par une gauge graphique positionnée dans l'échelle des temps. 4/ Mode annuel Ce mode vous permet de visionner vos séquences de domotique sur une année. .Pour activer ce mode de visualisation, cliquez sur "Année". .La fenêtre du chronogramme est divisée en 12 mois .L'année que vous visualisez est indiquée en rouge au dessus de l'échelle des temps. En cliquant dessus, vous avez la possibilité de sélectionner un jour de votre choix. .Il est possible de vous déplacer d'année en année à partir de ce mode de visualisation en activant les flèches directionnelles sur le côté droit de la date. .Les séquences de programmations vous sont indiquées par une gauge graphique positionnée dans l'échelle des temps.

### <span id="page-20-0"></span>**1.26 Renomme prise**

#### <span id="page-20-1"></span>5.1 RENOMME PRISE

Cet éditeur permet d'attribuer ou de modifier l'attribution du nom d'un appareil électrique à vos prises. Par défaut, les 6 prises sont numérotées de 1 à 6.

Vous pouvez les modifier.

Procédure de manipulation pour ajouter une prise :

1. Ouvrez le chronogramme dans le menu Principal, soit en appuyant sur la

touche F2 de votre clavier, soit en cliquant sur l'icône représentant

le chronogramme ( 2ème icône en partant du haut ).

2. Cliquez sur le nom de la prise que vous souhaitez modifier.

3. Cliquez sur "Renomme Prise",

La fenêtre d'édition "Renomme prise" apparaît, avec les indications concernant la prise que vous avez sélectionné.

4. Cliquez dans la boite "Nom" de la fenêtre d'édition, à l'aide du clavier de votre Amiga, définissez le nouveau nom de votre appareil électrique.

Validez votre choix par la touche "Return" de votre clavier. Vous ne pouvez pas changer le numéro de ma prise. Ce numéro correspond à une prise définie de Majordome. Vous avez la possibilité d'ajouter un petit commentaire en complément du nom de votre appareil électrique, cliquez simplement dans la fenêtre "Commentaire", puis tapez votre texte. 5. Sélectionnez " Accepte" pour valider votre choix, ou "Annule" pour annuler votre choix. !! ATTENTION !! La sauvegarde de vos prises s'effectue au même

moment que la sauvegarde de vos séquences de domotique.

### <span id="page-21-0"></span>**1.27 Ajouter une séquence**

#### <span id="page-21-1"></span>5.2 AJOUTER UNE SEQUENCE

Cet éditeur permet de créer toutes vos séquences de domotique.

Procédure de manipulation :

1. Ouvrez le chronogramme dans le menu Principal, soit en appuyant sur

la touche F2 de votre clavier, soit en cliquant sur l'icône repré-

sentant le chronogramme ( 2ème icône en partant du haut ).

2. Repérez puis choisissez votre appareil électrique.

3. Cliquez sur "Ajoute une Séquence".

La fenêtre d'édition "Ajoute une séquence" apparaît.

Vous pouvez de nouveau choisir votre appareil électrique en cliquant

sur l'icône représentant un triangle.

4. Sélectionnez l'heure de début et l'heure de fin de votre programmation.

Pour l'heure de début, l'heure actuelle est choisie par défaut mais

elle peut etre modifiée.

5. Sélectionnez le type de programmation:

3 types vous sont proposés:

JOUR:

La séquence de domotique sera exécutée chaque jour.

Cliquez sur " Jour".

Confirmez votre choix par "Accepte" ou "Annule".

Le type de sélection "Jour" est affiché sous l'horloge.

Exemple: Vous programmez votre appareil électrique tous les jours

de 14H00 à 18H00.

SEMAINE:

La séquence de domotique sera exécutée chaque semaine, aux jours de votre choix. Cliquez sur " Semaine", puis sélectionnez vos jours. Confirmez votre choix par "Accepte" ou "Annule". Les jours sélectionnés sont affichés sous l'horloge. Exemple: Vous programmez votre appareil électrique les lundi, mardi et vendredi de 14H00 à 18H00. MOIS: La séquence de domotique sera exécutée chaque mois aux dates de votre choix. Cliquez sur " Mois ", puis sélectionnez à l'aide du calendrier, les différentes dates de votre choix. Confirmez votre choix par "Accepte" ou "Annule". Le type de sélection est affiché sous l'horloge. Exemple: Vous programmez votre appareil électrique les 7, 11, 15, 18 et 26 février 1995 de 14H00 à 18H00. 6. Une fenêtre de requête vous alerte de votre manipulation, récapitule votre séquence de programmation et vous demande de confirmer votre

choix par "Accepte" ou "Annule".

7. La séquence est triée automatiquement par ordre chronologique.

### <span id="page-22-0"></span>**1.28 Le séquenceur**

#### <span id="page-22-1"></span>5.3 LE SEQUENCEUR

Cette fonction permet de visionner l'ensemble des programmations de

chaque prise. Vous pouvez les modifier.

Vous avez accès à toutes les programmations de chaque prise.

Toutes les informations sont indiquées:

- . L'heure de début,
- . L'heure de fin,
- . Le type de programmation ( jour, semaine, mois ).

Procédure de manipulation :

1. Ouvrez le chronogramme dans le menu Principal, soit en appuyant sur

la touche F2 de votre clavier, soit en cliquant l'icône représentant

le chronogramme ( 2ème icône en partant du haut ).

2. Cliquez une fois sur "séquenceur", une nouvelle fenêtre s'affiche à

l'emplacement du chronogramme.

L'icône "séquenceur" est alors remplacé par une icône "Chronogramme".

3. Cliquez sur la prise dont vous souhaitez visualiser les séquences de

### programmation.

La hauteur de la fenêtre du séquenceur correspond au nombre de vos prises.

Pour chaque prise, vous avez la possibilité d'ajouter, de modifier ou d'effacer vos séquences de domotique.

Pour revenir en mode chronogramme, cliquez dans le séquenceur sur

"Chronogramme", celui-ci est de nouveau remplacé par une icône

"Séquenceur".

### <span id="page-23-0"></span>**1.29 Ajouter une séquence**

### <span id="page-23-1"></span>5.31 AJOUTER UNE SEQUENCE

Cette fonction permet de créer vos séquences de domotique.

Procédure de manipulation :

1. Dans le Séquenceur, sélectionnez votre appareil électrique en cliquant

1 fois sur son icône.

2. Cliquez sur "Ajoute une Séquence".

La fenêtre d'édition "Ajoute une séquence" apparaît.

Vous pouvez de nouveau choisir votre appareil électrique en cliquant

sur l'icône représentant un triangle.

3. Sélectionnez l'heure de début et l'heure de fin de votre programma-

tion.

Pour l'heure de début, l'heure actuelle est choisie par défaut mais

elle peut etre modifiée.

4. Sélectionnez le type de programmation:

3 types vous sont proposés:

### JOUR:

La séquence de domotique sera exécutée chaque jour.

Cliquez sur " Jour".

Confirmez votre choix par "Accepte" ou "Annule".

Le type de sélection "Jour" est affiché sous l'horloge.

Exemple: Vous programmez votre appareil électrique tous les jours

de 14H00 à 18H00.

### SEMAINE:

La séquence de domotique sera exécutée chaque semaine, aux jours de votre choix.

Cliquez sur " Semaine", puis sélectionnez vos jours.

Confirmez votre choix par "Accepte" ou "Annule".

Les jours sélectionnés sont affichés sous l'horloge.

Exemple: Vous programmez votre appareil électrique les lundi, mardi et vendredi de 14H00 à 18H00. MOIS: La séquence de domotique sera exécutée chaque mois aux dates de votre choix. Cliquez sur " Mois ", puis sélectionnez à l'aide du calendrier, les différentes dates de votre choix. Confirmez votre choix par "Accepte" ou "Annule". Le type de sélection est affiché sous l'horloge. Exemple: Vous programmez votre appareil électrique les 7, 11, 15, 18 et 26 février 1995 de 14H00 à 18H00. 5. Une fenêtre de requête vous alerte de votre manipulation, récapitule votre séquence de programmation et vous demande de confirmer votre choix par "Accepte" ou "Annule". 6. La séquence est triée automatiquement par ordre chronologique.

### <span id="page-24-0"></span>**1.30 Modifier une séquence**

#### <span id="page-24-1"></span>5.32 MODIFIER UNE SEQUENCE

Cette fonction permet de modifier une séquence de domotique.

Procédure de manipulation :

1. Dans le Séquenceur, cliquez sur la prise dont vous souhaitez modifier

la programmation. Toutes ses séquences s'affichent à l'écran.

2. Sélectionnez la séquence que vous souhaitez modifier soit en cliquant

2 fois sur celle-ci, soit 1 seul fois, puis en cliquant sur "Modifie la séquence".

3. La fenêtre d'édition d'une séquence apparaît.

Vous avez la possibilité dès ce moment d'effectuer à nouveau toutes

les étapes de programmation de votre séquence de domotique.

Toutes les étapes de programmation sont développées au chapitre 5.31 "Ajouter une séquence".

4. Après avoir effectué vos modifications, une fenêtre de requête vous alerte de votre manipulation, récapitule votre séquence de programmation et vous demande de confirmer votre choix par "Accepte" ou "Annule".

5. La séquence modifiée vient se positionner dans la prise correspondante, puis par tri automatique se positionne dans l'échelle des temps.

# <span id="page-25-0"></span>**1.31 Effacer une séquence**

### <span id="page-25-3"></span>5.33 EFFACER UNE SEQUENCE

Cette fonction permet d'effacer une séquence de domotique.

Procédure de manipulation :

1. Dans le séquenceur, cliquez sur la prise dont vous souhaiter effacer une séquence de programmation. Toutes les séquences s'affichent à l'écran. 2. Sélectionnez la séquence que vous souhaitez effacer. Pour effacer la séquence, cliquez une fois sur celle-ci, puis cliquez sur " Efface la Séquence".

3. Une fenêtre de requête vous alerte de votre manipulation, récapitule la séquence de domotique que vous voulez effacer, et vous demande de

confirmer votre choix par "Accepte" ou "Annule".

!! ATTENTION !!

La séquence est détruite instantanément et définitivement.

# <span id="page-25-1"></span>**1.32 Menu Pop-Up**

### <span id="page-25-4"></span>6. MENU POP-UP

Ce menu permet d'avoir accès aux fonctions non développées dans le menu principal.

Pour activé ce menu :

a/ Vous devez cliquer sur le bouton droit de la souris pour le faire apparaitre.

b/ Sélectionnez votre choix en déplacant la souris.

c/ Relachez le bouton droit de la souris pour validez votre choix.

Le menu Pop-Up peut etre activé à n'importe quel moment et à n'importe

quel endroit du logiciel, il se positionne à l'endroit exact du pointeur de la souris.

# <span id="page-25-2"></span>**1.33 A propos**

### <span id="page-25-5"></span>6.1 A PROPOS

Cette fonction vous indique le nom du programmeur de Majordome, ainsi que la version du logiciel. Procédure de manipulation : 1. Activez le menu Pop-Up. 2. Déplacez le pointeur de la souris sur " A propos ... ". Relachez le bouton droit de la souris pour validez votre choix. Votre choix est pris en compte instantanément.

Laissez-vous guider.

## <span id="page-26-0"></span>**1.34 Mise à jour des prises**

#### <span id="page-26-3"></span>6.2 MISE A JOUR DES PRISES

Cette fonction permet de mettre les prises dans l'état quelles devraient êtres à l'heure actuelle. Procédure de manipulation : 1. Activez le menu Pop-Up. 2. Déplacez le pointeur de la souris sur " Mise à jour des prises ". Relachez le bouton droit de la souris pour validez votre choix. 3. La mise à jour se fait instantanément .

### <span id="page-26-1"></span>**1.35 Remise à zéro du logiciel**

### <span id="page-26-4"></span>6.3 REMISE A ZERO DU LOGICIEL

Cette fonction permet de remettre à zéro le logiciel.

Procédure de manipulation :

1. Activez le menu Pop-Up.

2. Déplacez le pointeur de la souris sur " Remise à zéro du Logiciel ".

Relachez le bouton droit de la souris pour validez votre choix.

Un message de requête vous informe de votre manipulation.

Confirmez votre choix par " OK " ou "Annule ".

### <span id="page-26-2"></span>**1.36 Fichier de démarrage du logiciel**

#### <span id="page-26-5"></span>6.4 FICHIER DE DEMARRAGE DU LOGICIEL

Ce mode permet de sélectionner le fichier de démarrage du logiciel.

Procédure de manipulation :

1. Activez le menu Pop-Up.

2. Déplacez le pointeur de la souris sur " Fichier de démarrage ".

Relachez le bouton droit de la souris pour validez votre choix.

3. Une fenëtre de sélection de fichiers apparait,

Sélectionner votre fichier, coinfirmer votre choix par "celui-ci".

!! ATTENTION !!

Le nom de tous vos fichiers doit se terminer par ".MJD"

## <span id="page-27-0"></span>**1.37 Modifier les couleurs**

#### <span id="page-27-2"></span>6.5 MODIFIER LES COULEURS

Ce mode permet de modifier les couleurs du logiciel.

Procédure de manipulation :

1. Activez le menu Pop-Up.

2. Déplacez le pointeur de la souris sur " Modifier les couleurs ".

Relachez le bouton droit de la souris pour validez votre choix.

3. Une fenêtre représentant les 8 couleurs du logiciel apparaît.

Le cadre à gauche des couleurs indique la couleur a modifier.

Vous pouvez changer de couleur en cliquant sur une autre couleur avec

le bouton gauche de la souris.

- 4. Modifiez la couleur à l'aide des ascenceurs horizontaux R, V et B de
- la palette représentant les trois couleurs de base.
- 5. Vous pouvez également échanger des couleurs :
- a. Cliquez sur la couleur à échanger,
- b. Cliquez sur "Echange",
- c. Cliquez sur la nouvelle couleur,
- d. L'inversion s'effectue.
- 6. Validez votre choix soit par "Accepte" ou "Annule"
- !! ATTENTION !!

Si vous souhaitez sauvegarder vos modifications, vous devez les sauvegarder dans le menu "préférences" en cliquant sur "sauve".

### <span id="page-27-1"></span>**1.38 Quitter**

#### <span id="page-27-3"></span>6.6 QUITTER

Ce menu vous permet de quitter le logiciel.

Procédure de manipulation :

1. Activez le menu Pop-Up.

2. Déplacez le pointeur de la souris sur "Quitter".

Relachez le bouton droit de la souris pour validez votre choix.

3. Un message de requête vous informe de votre choix..

Sélectionnez "Oui" pour quitter votre application, ou "Non" pour annuler votre choix.

### !! ATTENTION !!

Si vous sélectionnez "Oui" sans avoir sauvegardé vos séquences,

toutes vos séquences de programmations serons définitivement perdues.

# <span id="page-28-0"></span>**1.39 Port AREXX**

### <span id="page-28-2"></span>7. PORT AREEX

Le port AREXX permet, sous une autre application que celle du logiciel de Majordome, de pouvoir piloter vos différentes prises. Certains logiciels disposent du support AREXX. Veuillez consulter leur notice pour l'activation du port. A partir de l'Amiga sous le workbench, vous pouvez profiter du port AREXX à partir du Cli ou du Shell. Veuillez consulter la notice de l'Amiga pour l'activation de ces objets. !! IMPORTANT !! Pour que les [commandes](#page-28-3) du port AREXX fonctionnent, il est imperatif que le logiciel soit chargé et que la syntaxe des commandes soit respectée.

### <span id="page-28-1"></span>**1.40 Commandes**

#### <span id="page-28-3"></span>7.1 COMMANDES AREEX

La syntaxe des commandes doit être respectée impérativement pour une bonne application et une bonne reconnaîssance de celles-ci. Dans un Shell veuillez taper les instructions suivantes : Pour allumer une prise: rx "address 'MAJORDOME' 'Allume Prise x'" Pour éteindre une prise: rx "address 'MAJORDOME' 'Eteint Prise x'" Pour imprimer le "nom" de vos prises réceptrices: rx "address 'MAJORDOME' 'Imprime Nom'" Pour imprimer vos séquences de programmation: rx "address 'MAJORDOME' 'Imprime Séquences'" Pour imprimer l'état de vos prises réceptrices: rx "address 'MAJORDOME' 'Imprime Etat'" Vous pouvez imprimer plusieurs informations à la suite. Exemple: si vous souhaitez obtenir l'état et le nom de vos prises, tapez: rx "address 'MAJORDOME' 'Imprime Etat,Nom'" Pour quitter: rx "address 'MAJORDOME' 'Quitter'"

# <span id="page-29-0"></span>**1.41 Support du Minitel2**

### <span id="page-29-1"></span>8. SUPPORT DU MINITEL2

Majordome supporte complètement le Minitel2 , grâce à celui-ci, vous pouvez : \_Commander vos prises en local ( chez vous à partir de votre Minitel2, d'une autre pièce que celle votre Amiga ) \_Commander vos prises à partir d'un Minitel exterieur à votre habitation ( de votre bureau ou de chez des amis par exemple). Le Minitel2 doit être relié à votre Amiga sur le port série par une prise péri-informatique. Vous devez paramétrer les options suivantes dans les Préférences de Majordome: [Attente Sonnerie](#page-16-3) permet de definir le nombre de secondes avant le decrochage du minitel suite à une dectection de sonnerie. [Mot de Passe](#page-17-1) Permet de parametrer le mot de passe qui vous sera demander quand vous vous connecterez chez vous. Liste de commandes et touches : SOMMAIRE pour activer la commande du logiciel par le Minitel2 CONNEXION/FIN pour désactiver la commande du logiciel par le Minitel2 RETOUR Pour déplacer le curseur de sélection de prise vers le haut, le curseur visualise la prise selectionnée par un fond de de couleur different. SUITE Pour déplacer le curseur de selection de prise vers le bas, REPETITION Pour réafficher l'écran de majordome sur le Minitel2, seul l'état allumé des prise est indiqué. A Allume la prise selectionnée par le curseur. E Eteint la prise selectionnée par le curseur. M Met à jours les prises. P Permet de programmer une séquence de type journalier pour la prise sélectionner par le curseur. Entrez: l'heure de début, Ex: 0930 pour 09H30 l'heure de fin, Ex: 1600 Pour 16H00 La touche ANNULATION permet d'effacer la ligne. La touche CORRECTION permet d'annuler le dernier caractère. Les touches suite et retour déplace le Curseur de l'heure de début à l'heure de fin.

La touche ENVOI valide la séquence. Un message vous informe de la validation de la séquence !! IMPORTANT !! Pour qu'une séquence soit validée, il faut impérativement que l'heure de début et l'heure de fin soit entrées correctement. Vous devez entrez l'heure en entier, les 2 chiffres des heures et les 2 chiffres des minutes. T Permet de lancer l'émulation de Terminal avec l'ouverture d'un Shell sur le Minitel. Toutes les commandes AmigaDos sont supportés. Le controle du curseur ne fonctionne pas comme dans un Shell normal , il n'y a pas de gestion de la touche effacement et des touches de deplacement du clavier. !! IMPORTANT !! Il est imperatif dans vos commandes de ne pas faire appele à des repertoire ou volumes inexistant Ex: Dir Truc: Car celles ci appeleraient une boite de requête et donc bloquereés

l'Amiga distant.

# <span id="page-30-0"></span>**1.42 Enregistrement**

```
-------------------------------------------------------------------------------------
*************************************************************************************
* *
* *
* MAJORDOME est Shareware. *
* *
* Copyright 1995 DONAT Michel *
* *
*************************************************************************************
* *
* *
* *
* Afin que vous puissiez tester Majordome, la version du logiciel que vous *
* utiliser est complète. *
* *
* Seule la liaison entre le logiciel et le hardware à été suprimée. *
* *
* *
```
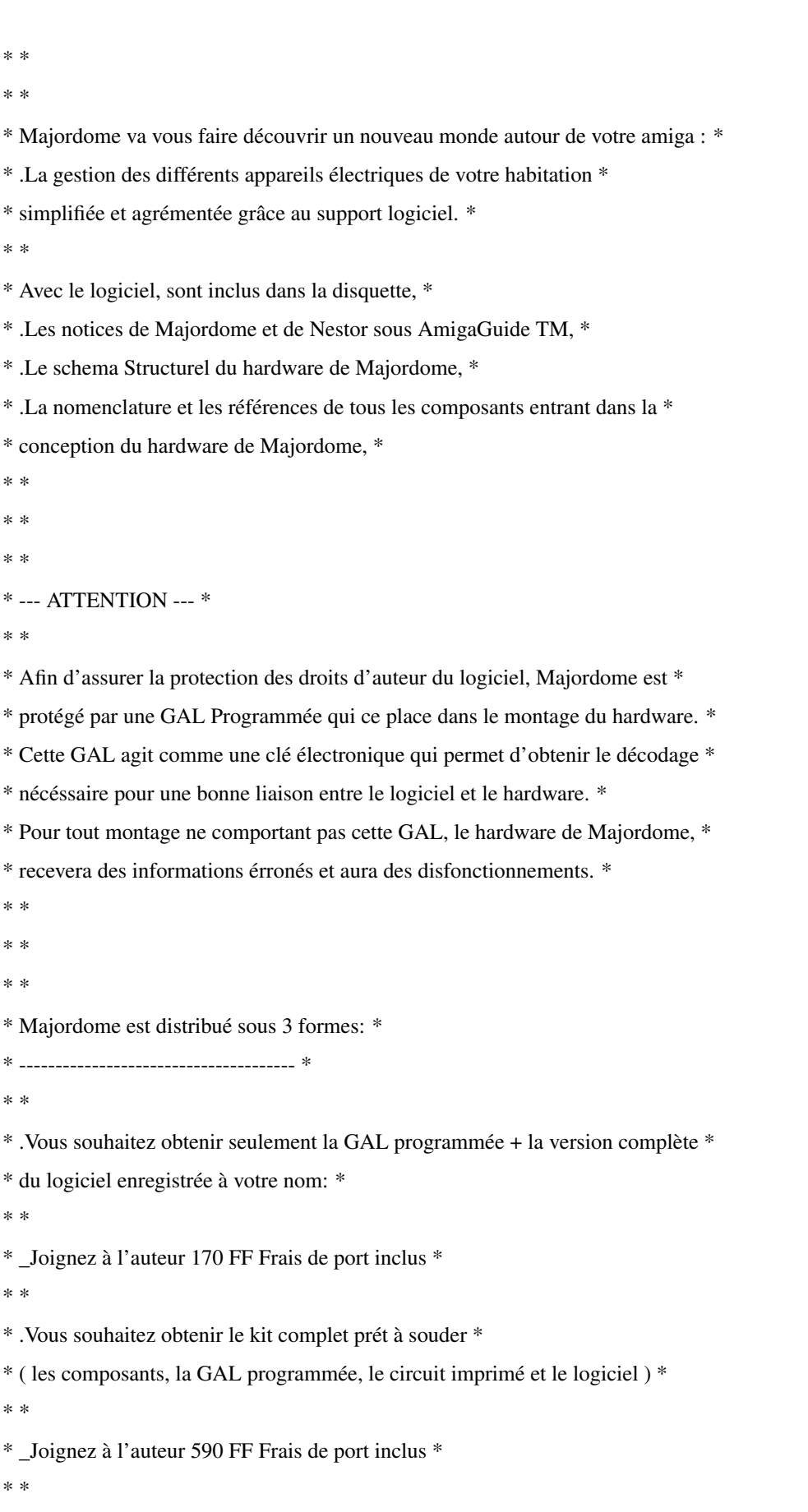

\* .Vous souhaitez obtenir le kit complet déjà soudé, tester et prêt à l'emploi \*

\* \* \* \_Joignez à l'auteur 890 FF Frais de port inclus \* \* \* \* Bon de Commande \* \* \_\_\_\_\_\_\_\_\_\_\_\_\_\_\_\_\_\_\_\_\_\_\_\_\_\_\_\_\_\_\_\_\_\_\_\_\_\_\_ \*  $*$  I I  $*$ \* I Michel DONAT I \* \* I 41 rue du Landy I \* \* I 92110 Clichy I \* \* I France I \* \* I Tel / Fax : +33 (1) 47.56.98.49 I \*  $*$  I I  $*$ \* I E-Mail: Michel.Donat@ramses.fdn.org I \* \* I Fidonet: 2:320/104.47 I \* \* I\_\_\_\_\_\_\_\_\_\_\_\_\_\_\_\_\_\_\_\_\_\_\_\_\_\_\_\_\_\_\_\_\_\_\_\_\_I \* \* \* \* \* \* \* \* --- IMPORTANT --- \* \* \* \* \_La réalisation du montage est assuré par vos propres soins. \* \* \_Le boitier, les 6 prises , le cable parralelle (cable de \* \* l'imprimante) ne sont pas fournis \* \* \* \* \* \* PAIEMENT UNIQUEMENT PAR \* \* \* \* .Chèques bancaires tirés sur une banque française en FF, \* \* .Mandats postaux français et internationaux, \* \* .Espéces. \* \* \* \* Dès réception de votre règlement, vous recevrez alors une version complète \* \* du logiciel enregistré à votre nom, ainsi que le composant qui vous \* \* permettra d'obtenir la liaison entre le logiciel et le Hardware. \* \* \* \*-----------------------------------------------------------------------------------\* \* \* \* La version de Majordome est librement distribuable. Elle peut être distribuée \* \* sur une collection de DP, mise sur serveurs, réseaux. Cependant le coût pour \*

\* obtenir le programme ne peut pas dépasser les frais engagés. \* \* \* \* La distribution de Majordome par un magazine sur sa disquette de couverture \* \* est autorisée. \* \* \* \* Toute utilisation commerciale des différentes parties logiciels et \* \* matériels de Majordome est interdite sauf avis écrit de l'auteur. \* \* \*

\*\*\*\*\*\*\*\*\*\*\*\*\*\*\*\*\*\*\*\*\*\*\*\*\*\*\*\*\*\*\*\*\*\*\*\*\*\*\*\*\*\*\*\*\*\*\*\*\*\*\*\*\*\*\*\*\*\*\*\*\*\*\*\*\*\*\*\*\*\*\*\*\*\*\*\*\*\*\*\*\*\*\*\*\*

# <span id="page-33-0"></span>**1.43 Index**

### <span id="page-33-1"></span>A

[Ajouter une séquence](#page-21-1)

### [A propos](#page-25-5)

C

[Charger](#page-10-4)

[Chronogramme](#page-18-3)

[Copie de sauvegarde](#page-8-4)

[Crédit](#page-10-3)

E

[Effacer une séquence](#page-25-3)

### F

[Fenêtre active au démarrage](#page-14-3)

[Fichier d'exécution du module workbench](#page-11-3)

[Fichier du démarrage du logiciel](#page-14-3)

I

[Imprimer](#page-11-3)

[Installation sur disque dur](#page-8-3)

J

[Jour](#page-21-1)

L

[Lancement du programme](#page-9-3)

M

[Menu principal](#page-9-4)

[Minitel2®](#page-29-1)

[Mise à l'heure de l'Amiga](#page-15-3)

[Mode annuel](#page-18-3)

[Mode hebdomadaire](#page-18-3)

[Mode journalier](#page-18-3)

[Mode mensuel](#page-18-3)

[Modifier les couleurs](#page-26-5)

[Modifier une séquence](#page-24-1)

[Module d'exécution](#page-11-2)

[Mois](#page-21-1)

[Mot de passe du logiciel](#page-16-2)

[Motif de la fenêtre](#page-15-2)

N

Nestor

P

[Palette](#page-13-1)

[Port AREEX](#page-28-2)

[Préférences](#page-12-2)

[Présentation du logiciel](#page-6-1)

### Q

**Ouitter** 

R

[Remise à zéro du logiciel](#page-26-3)

[Renomme prise](#page-20-1)

S

[Sauver](#page-10-5)

[Semaine](#page-21-1)

[Sommaire](#page-25-5)

[Sélectionner l'impression](#page-14-2)

[Séquenceur](#page-22-1)

T

[Transfert vers Nestor](#page-11-2)

# <span id="page-34-0"></span>**1.44 Liste des composants**

<span id="page-34-1"></span>Liste des composants du hardware de MAJORDOME \*-----------------------------------------------\* Résistances: 8 x 100 Ohms 1 x réseau 8x4,7KOhms Condensateurs: 1 x 470uF/25V radial 2 x 100nF/63V

Circuits intégrés: 1 x GAL 16V8A programmée 1 x ULN2003A 1 x 7805 (régulateur) 4 x 1N4003 Divers: 1 x Transformateur 220V/2x9V-5VA moulé pour CI (par ex. MYRRA réf 44236) 6 x Relais 1RT-12V (par ex. NAIS-SDS JS1-12V) 6 x Fusible 8A-250V (5x20mm) 6 x Porte-fusible 5x20mm 1 x Embase Centronics 36 points pour CI 1 x Cordon secteur 6 x Bornier 2 plots standard au pas de 5,08 mm 1 x Radiateur pour TO220 avec visserie Ces composants sont disponibles dans la plupart des magasins de composants électroniques, mise à part la [GAL programmée](#page-30-1) qui est disponible uniquement

chez l'auteur.